## **1. Making an aegrotat or compassionate application for your tests or final exams**

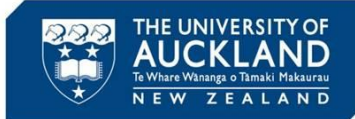

You can make an aegrotat application for aegrotat or compassionate consideration for **tests or final exams**  from your 'Landing Page':

- Open [aegrotat.auckland.ac.nz/apply](http://aegrotat.auckland.ac.nz/apply)
- Access more **information and guidance** if required
- View and update **your contact details**
- Click **Start New Application.**

We wanted students to benefit immediately from changes to how aegrotat/compassionate consideration applications are processed. The development of changing our system will take a bit longer, but we have some workarounds to enable you to still apply online.

Once you start the application you will see the following screen. While our online application is under development please note the following criteria:

- You must attempt to sit your exam where possible and your circumstances for applying must be exceptional and beyond your control.
- Your circumstances must be temporary (i.e. 2 weeks prior to exam date) and have prevented you from being present at an exam/test or have seriously impaired you preparation or performance.
- You are required to have a C- coursework average.
- Evidence required, statement including what your circumstances were and how they seriously impacted your test/exam. Where reasonably possible, please provide documentation to support your application.
- Applications must be submitted within 7 days inclusive of the exam. For example if the exam was held on the  $20<sup>th</sup>$  – the application must be submitted by the  $26<sup>th</sup>$ .
- For more information on updated evidence requirements please see the [website](https://www.auckland.ac.nz/en/students/academic-information/exams-and-final-results/during-exams/aegrotat-compassionate-consideration.html)

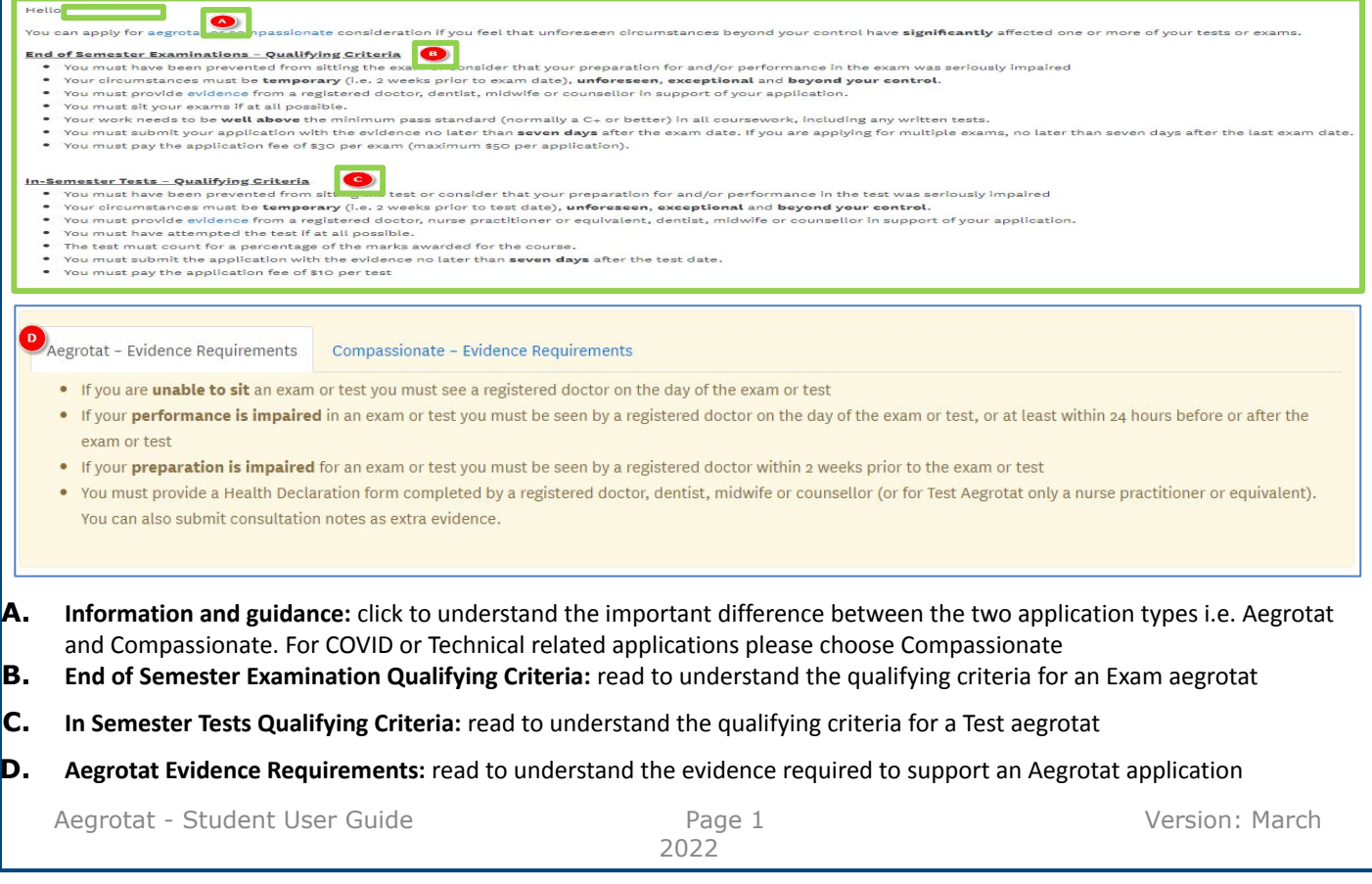

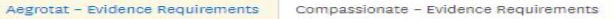

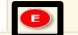

For other personal misfortune ('Compassionate'), such as family illness, ben relationship or family issues, the evidence required will depend on the student's circumstances

It is highly recommended that you discuss your personal situation with a University Counsellor before submitting your application (you may save it for later but please ensure you submit by the deadline). The counsellor will help you make an application and advise what kind of evidence is required. Otherwise the following guidelines apply:

- Medical evidence, with specific dates, for illness of family member.
- . Order of service, letter from the undertaker or death notice in the paper for death of family member or close friend.
- . Evidence of flight dates if travel is required to attend a funeral.
- Police report for theft of belongings etc.
- . For some situations such as serious relationship or family issues, a letter from a witness such as a friend or family member, who can testify to the circumstances. The witness statement must be signed in the presence of a Justice of the Peace

### In the next screen update your details if they are incorrect.

You are no longer required to pay for an aegrotat/compassionate consideration application for a test or exam.

Click Start new application to start your application. Click submit, but do not pay for your application. The University will process your application past the payment screen on your behalf.

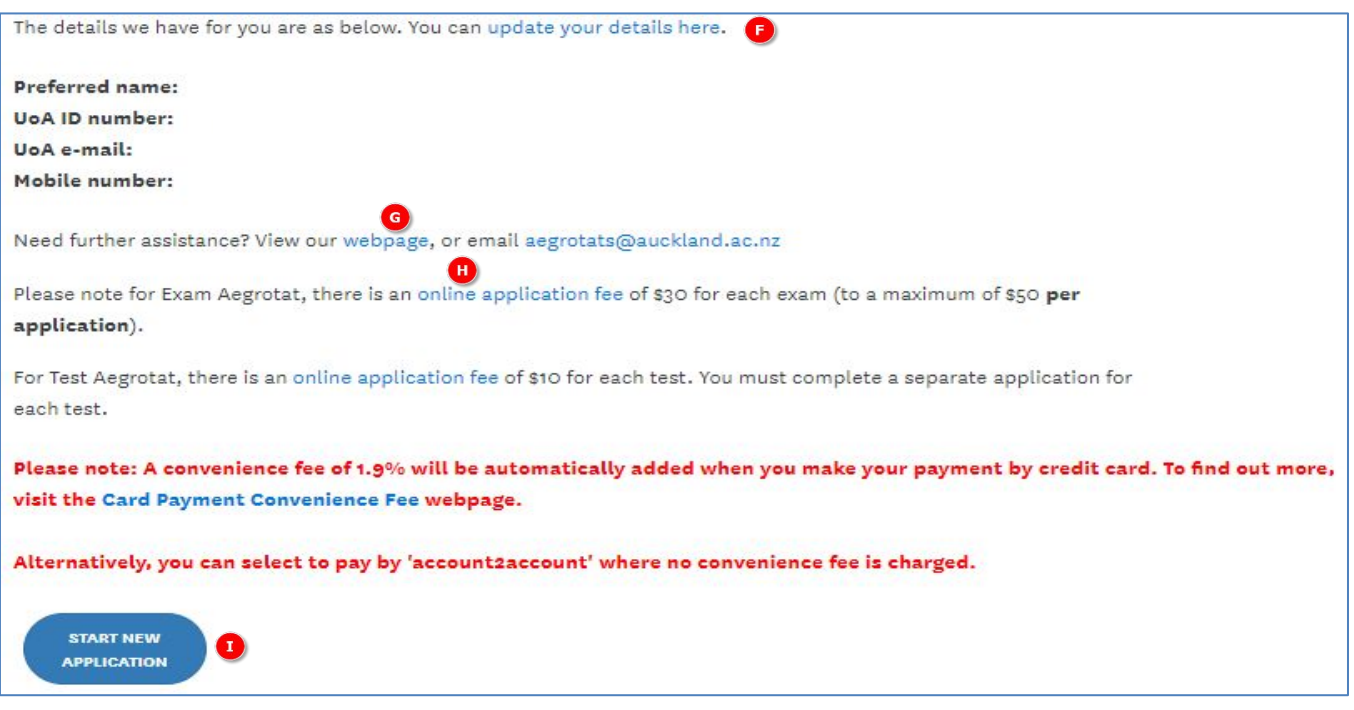

- **E. Compassionate Evidence Requirements:** read to understand the evidence required to support a Compassionate application
- **F. Your details:** click to update your contact details.
- **G.** Further assistance: click the 'webpage' link or email the [exams@auckland.ac.nz](mailto:exams@auckland.ac.nz) for further information and guidance.
- **H. No longer relevant**
- **I. Start New Application:** click to start a new Aegrotat or Compassionate application for either Exams or Tests.

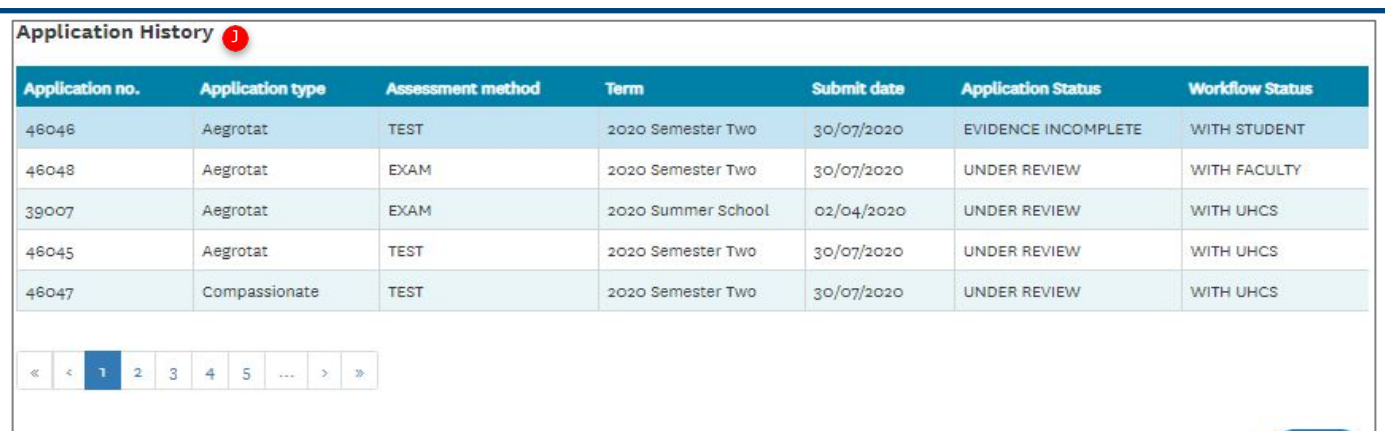

**J. Application History:** this section provides an overview of previously started, saved or submitted applications. It displays the application number, application type, assessment method (exam or test), term, submission date, application status and Workflow Status.

#### **Application Status**

This indicates where your application currently sits as one of the following:

- Not Submitted Your application has yet to be submitted. Select your application and click on the **Edit** button to submit. It may also have been submitted but then cancelled at your request.
- Payment Incomplete No longer relevant but may show while staff are processing applications
- Submitted Your application has been submitted.
- Under Review Your application is being assessed.
- Evidence Incomplete You will receive an email from Independent Moderators asking for more evidence. To submit more evidence, go to the application portal and scroll down to the bottom of

the page until you see your Application History. Select the application line which says Evidence Incomplete. An **Edit** button will display. Click on this and it will take you to your application to upload the evidence and resubmit. **Do not** start a new application as this causes confusion and can result in the applications taking longer to process

• Complete Your application has been declined by the independent moderator due to insufficient evidence to support your application (Workflow Status = With UHCS) or

Your application has been assessed and the outcome sent to your student email (workflow status = With Exams Office or With Faculty).

#### **Workflow Status**

This indicates where your application currently sits as one of the following:

- With Student Either you haven't submitted the application, or you have been asked (via email) to provide more evidence. It may also have been cancelled at your request.
- With UHCS Your application is with the Independent Moderator being assessed.
- With Faculty Your application is with the Faculty being assessed, or for Test Aegrotat has been completed and a final outcome letter email has been sent to you.
- With Exams Office Your application is with Assessment Services and the final outcome letter email is in process of being sent to you.
- **K. Edit applications:** click to highlight your application in your 'Application History', then click the '**Edit**' button to open, view and update previously **saved, not submitted** or **evidence incomplete** applications. Once an application has been submitted, it cannot be edited. Ensure you scroll down to the bottom of the screen for the '**Edit**' button to appear.

Edit

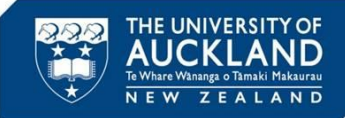

- **• NOTE:** Please ensure you use **Chrome, Firefox or Internet Explorer 11 and above** to start applications. IE8 and below are not supported browsers for aegrotat.
- Click '**Start New Application**' on your student landing page
- Select **Exam** or **Test**
- Select '**Aegrotat'** if your exams or tests have been significantly affected by your **health**
- Select **'Compassionate**' if your exams or tests have been significantly affected by personal misfortune, Covid or technical issues
- Select **term**
- Select level of **impairment** per course (for Tests you can only select one course)
- For **Tests** enter **test date,** and **test name** (if known). For **Exams** the exam date will automatically display.
- **• For all applications you are required to upload a document which provides a statement explaining your circumstances and how this impacted your exam/test**
- Add **alternative contact** details no longer relevant
- Accept **terms and conditions**
- Click **Save for Later** to save your application then return and submit at a later stage
- **• Submit** the application.

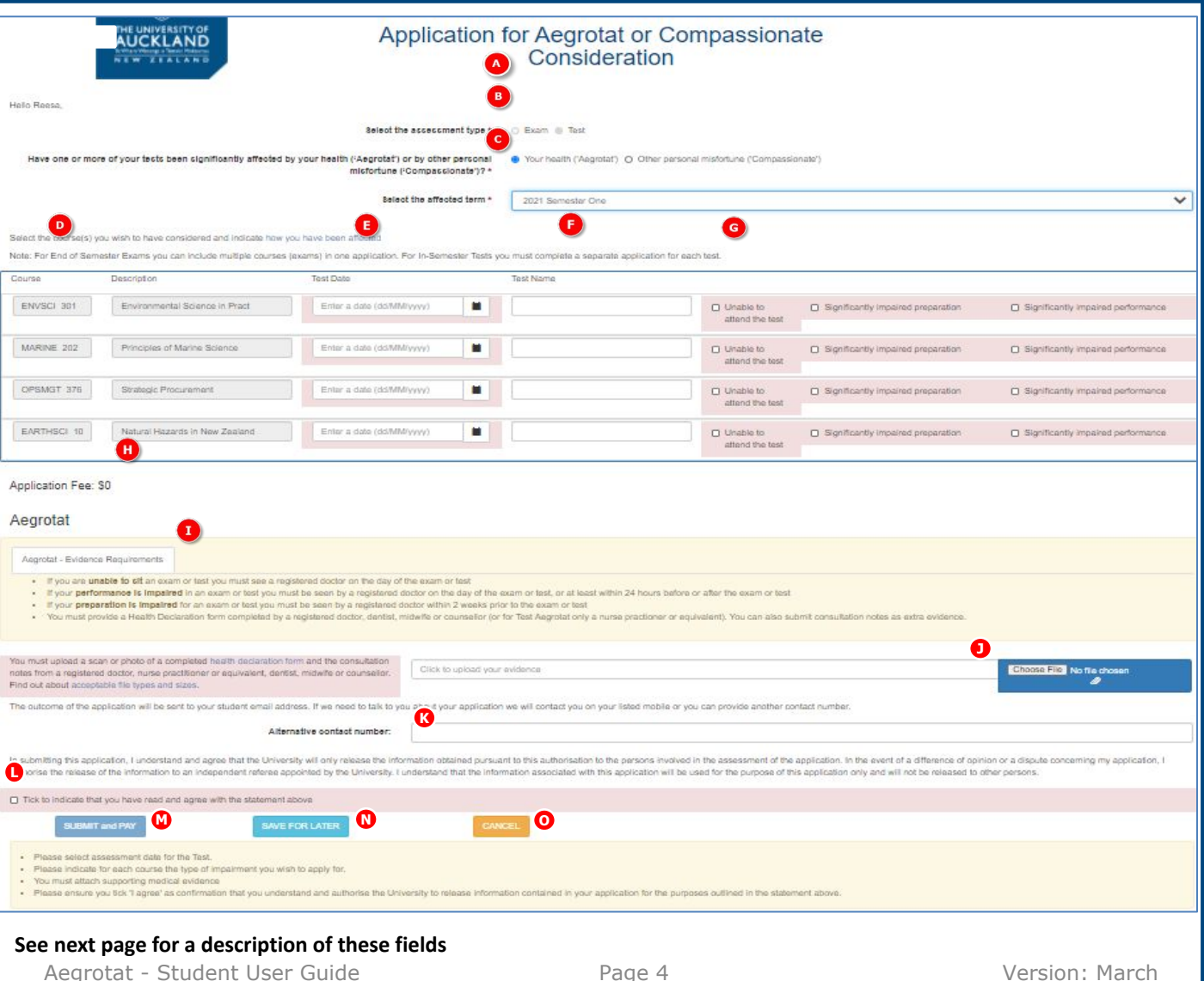

2022

## **2. Creating an Aegrotat request**

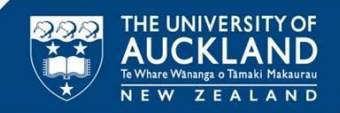

- **A. Assessment type:** select Exam or Test once you select an option it cannot be changed. If you need to select a different assessment type, refresh the screen and start a new application. Do not click test if you are applying for an exam. This causes confusion and applications easily are lost within the system.
- **B.** Application type: select Aegrotat if your exams or tests have been significantly affected by your health.<br> **C.** Term: select the term that has been affected from the drop-down box.<br> **D.** Course: courses for considerat
- **Term:** select the term that has been affected from the drop-down box.
- **Course:** courses for consideration will automatically display based on the term selected.
- **E. Exam/Test Date:** For Exams this field will be automatically populated. For Tests you need to enter the date of the test (once you have ticked the relevant Level of Impairment check box).
- **F. Test Name:** If you know the name of the test enter it here. For Exams, this is not required.
- **G. Level of impairment:** *Unable to attend, Preparation impaired, Performance impaired.* Select the check box for your relevant level of impairment. Note, if 'Unable to attend' is chosen then 'Preparation or Performance impaired' cannot be chosen. You can choose either 'Preparation impaired' or 'Performance impaired', or both.

For Tests, you must complete a separate application for each test therefore can only select one course.

For Exams you can complete one application for all exams you wish to apply for i.e. select multiple courses.

- **H. Application Fee:** no longer relevant
- **I. Aegrotat Evidence Requirements:** check the [website](https://www.auckland.ac.nz/en/students/academic-information/exams-and-final-results/during-exams/aegrotat-compassionate-consideration.html) for updated information on what is required.
- **J. Medical/Compassionate evidence:** you must provide a statement explaining your circumstances and explain how this impacted your exam/test. If you have supporting documentation such as confirmation of a Covid test or consultation notes from a doctor, please upload this.
- **K. Alternative contact:** please provide an alternative contact number if appropriate.
- **L. Terms and conditions:** read the terms and conditions and click the 'I agree' to confirm. You cannot submit your application without doing this.
- **M. Submit and Pay:** click to submit the application. **You will receive an application number please record this**.
- **N. Save for Later:** click to return your unpaid application to your application history queue. It will display a status of 'Not Submitted'. To edit your application, please refer to 'K. Edit applications' on page 3 of this document.
- **N. Cancel**: click to cancel your application submission.

# **4. Making a payment**

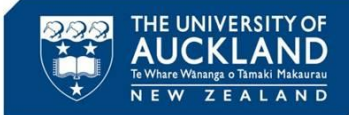

#### You will be re-directed to this page to pay – this is no longer relevant and you DO NOT need to pay for an application.

If you have not received notification of the outcome from the moderator within 5 working days, please contact [exams@auckland.ac.nz](mailto:exams@auckland.ac.nz) quoting your application number.

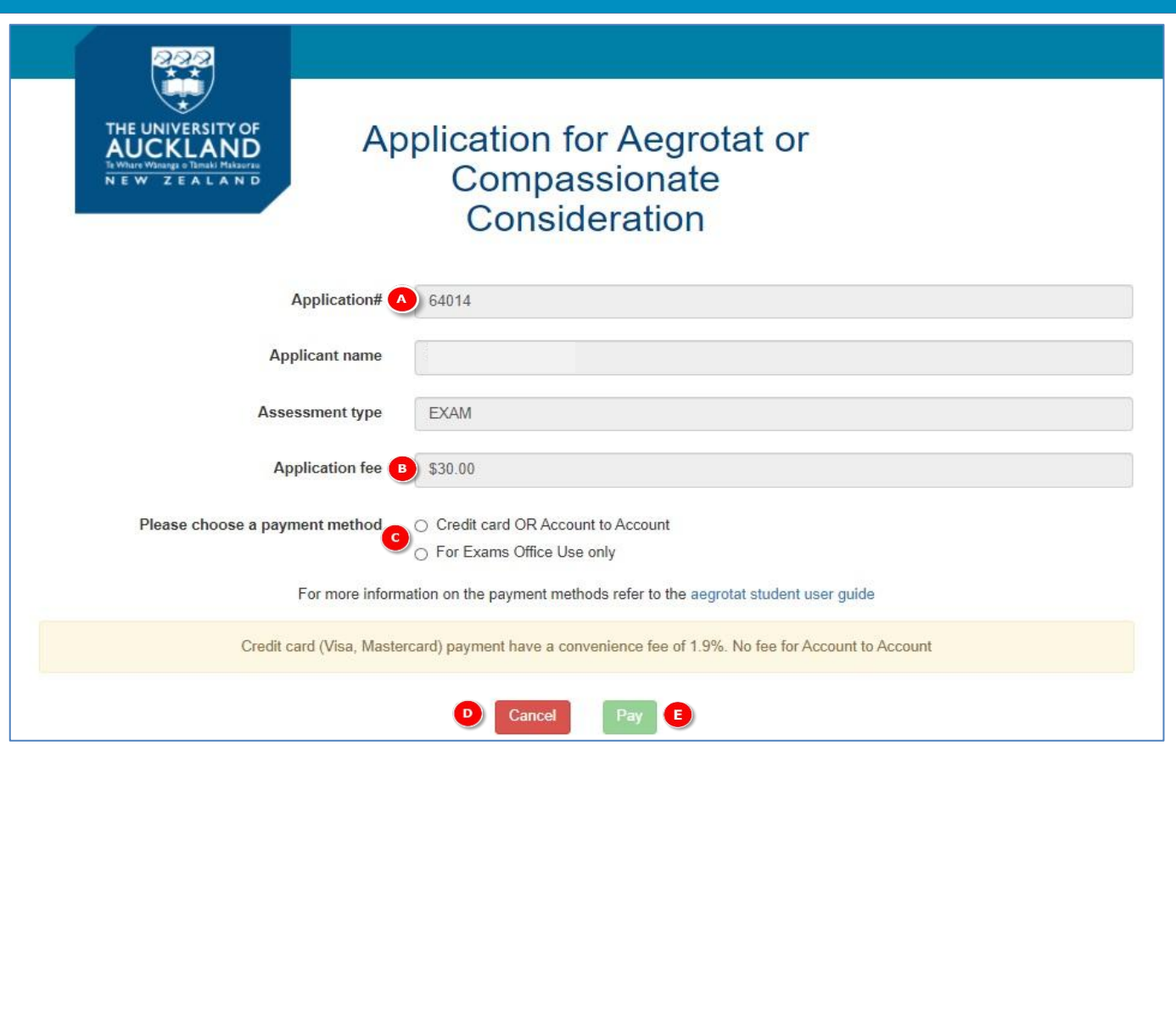